# Installing the FileMaker Client (FM 19)

Last Modified on 08/06/2020 1:15 pm EDT

This guide first gives steps for installing FileMaker 19 on a Mac computer, then gives steps for installing on a Windows computer.

#### Overview

aACE is built using <u>Claris FileMaker Pro</u>. This allows developers to leverage the FileMaker platform to customize aACE as necessary, providing a perfect fit at a lower cost and higher quality than expensive alternatives. To use aACE, you must first install FileMaker.

For successfully working with this guide:

- Have at least the minimum <u>FM19 certified operating system</u> installed on your computer.
- Have administrator privileges on your computer.
  Note: You may also need to adjust preferences on your Mac to <u>install apps that aren't</u> <u>from the Mac App Store</u>.
- Obtain these resources from your system administrator, noting the location on your computer where they get placed:
  - A FileMaker (FM) installer (i.e. a .dmg file for Mac, an .exe file for PC)
  - A license certificate (i.e. an .fmcert file) For the easiest installation, place the license certificate in your computer's default Downloads folder. This enables FileMaker to automatically populate your license key.

## **Mac Installation Process**

During the installation process, it can be helpful to minimize other applications so each step of the process is clearly visible.

1. Locate and double-click your **FileMaker Installer** (.dmg file).

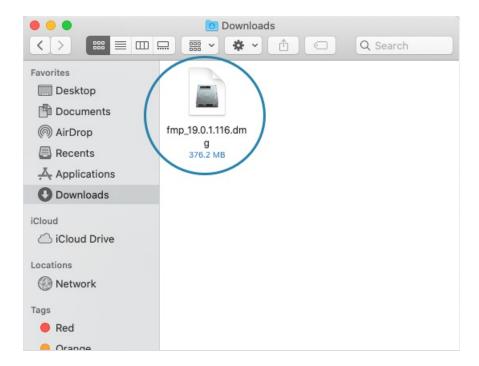

2. When the installation package opens, click and drag the app to the **Applications** folder.

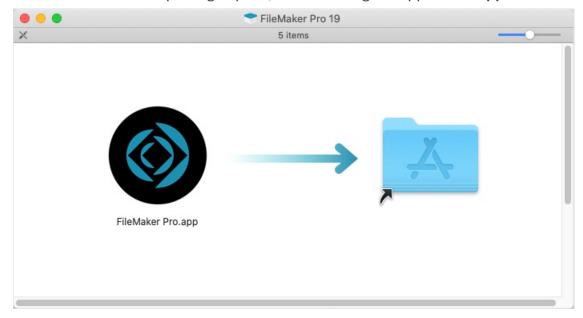

3. After the application is copied, open your Applications folder and double-click the app.

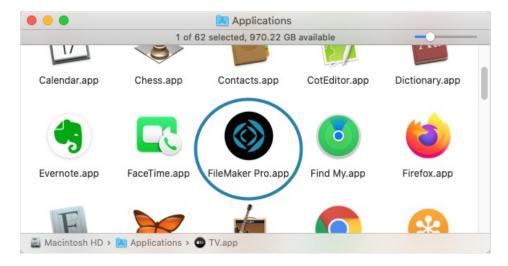

4. If a dialog displays a warning about files downloaded from the Internet, click **Open**.

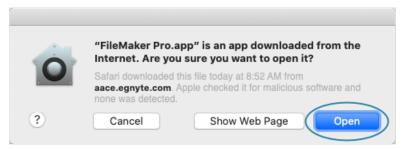

5. If your license certificate is not in the default Downloads folder, at the FileMaker Pro License dialog, click **Enter License**.

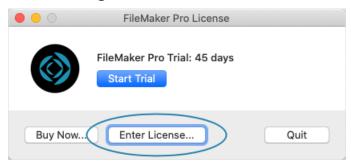

6. At the dialog to locate the license certificate file, click **Browse**.

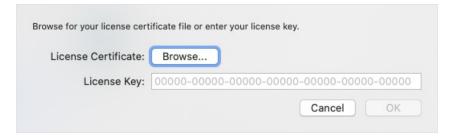

7. Locate the license certificate (.fmcert) file and click **Open**.

The FileMaker launch window displays and you are ready to <u>login to aACE</u>. To streamline access, you can also <u>obtain a launcher</u>.

## **PC Installation Process**

During the installation process, it can be helpful to minimize other applications so each step of the process is clearly visible.

1. Locate and double-click your **FileMaker Installer** (.exe file).

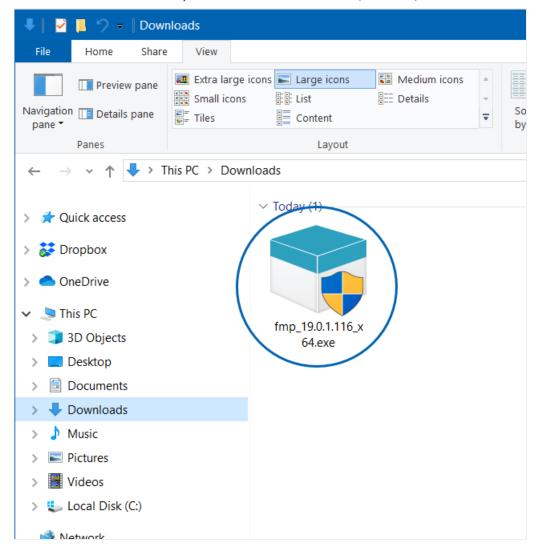

- 2. If a warning displays about allowing the app to make changes to your device, click Yes.
- 3. After the extraction process runs, double-click the installation folder.

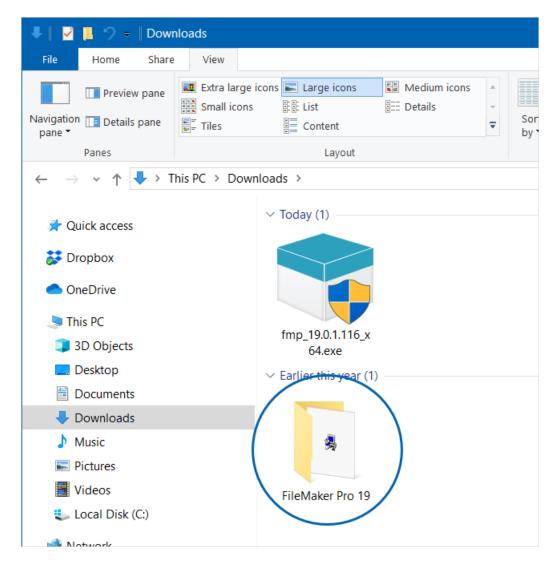

4. Double-click the **Setup.exe** file.

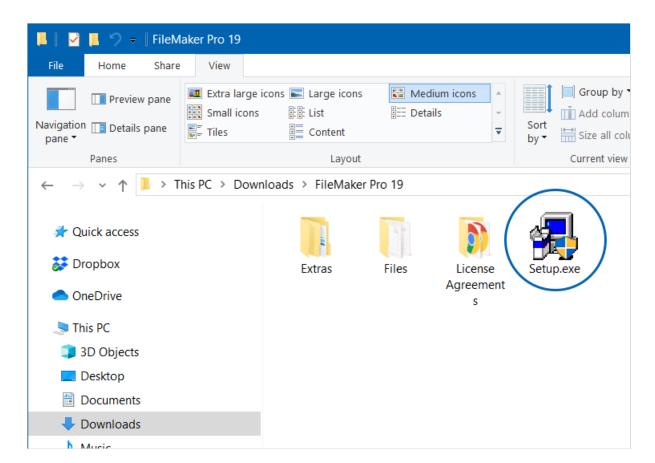

- 5. If a warning displays about allowing the app to make changes to your device, click Yes.
- 6. For the Setup Language, select English and click OK.

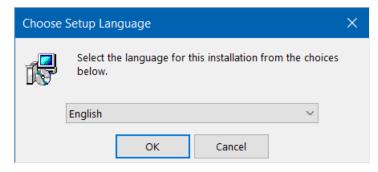

7. At the setup dialogs, click **Next**.

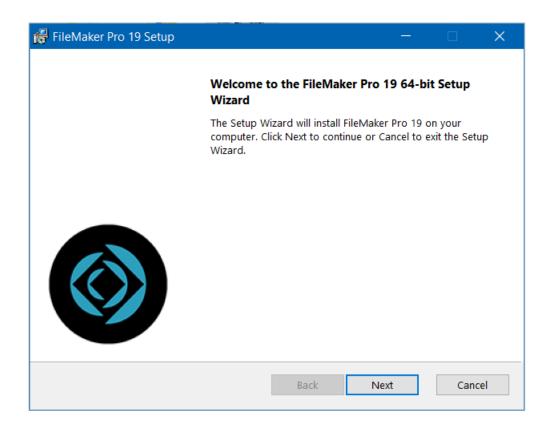

## 8. At the Customer Information dialog:

- Verify that the License Certificate option is marked and the license key is displayed.
  - Note: If your license key was *not* placed in the default Downloads folder, you must click Browse for Certificate and manually locate it.
- Verify that the 'Anyone who uses this computer' option is marked.
- Click Next.

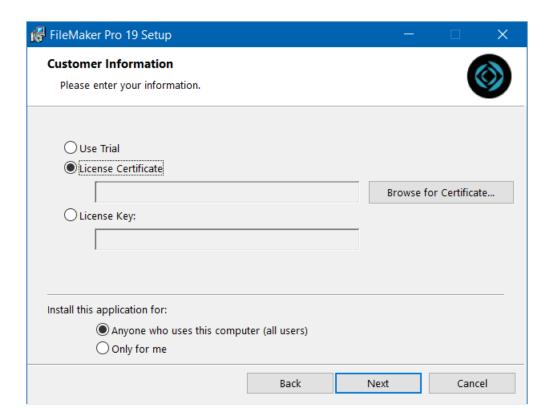

9. Specify the destination folder directed by your system admin, then click **Next**.

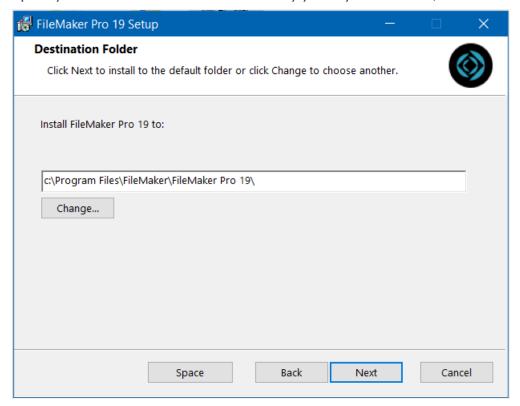

10. Unless your system administrator gives other instructions, click **Complete**.

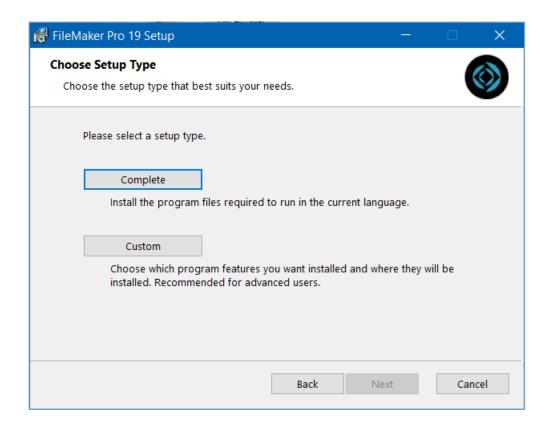

11. Select the application shortcuts you prefer, then click Next.

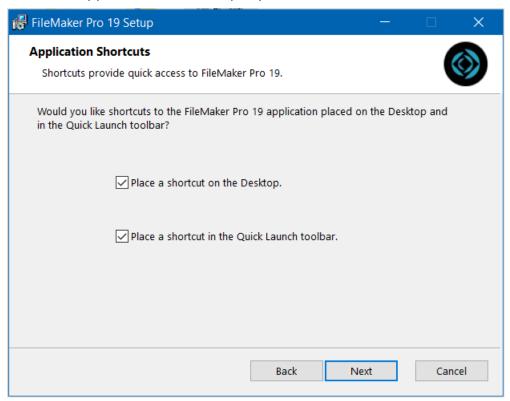

#### 12. Click Install.

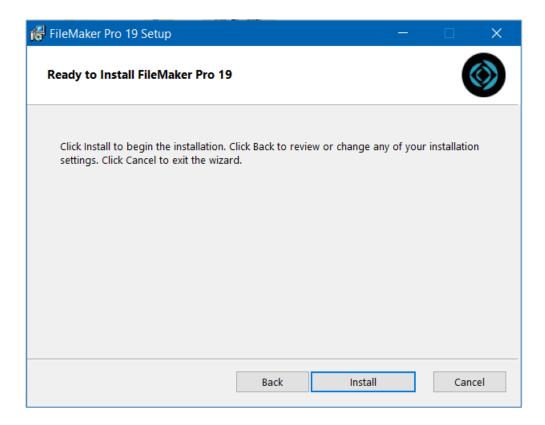

13. Wait for the installation process to run to completion.

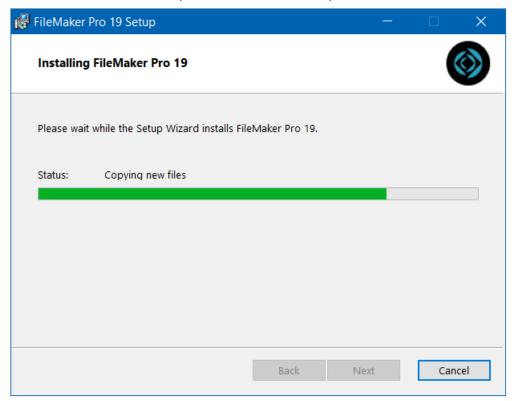

14. Click Finish.

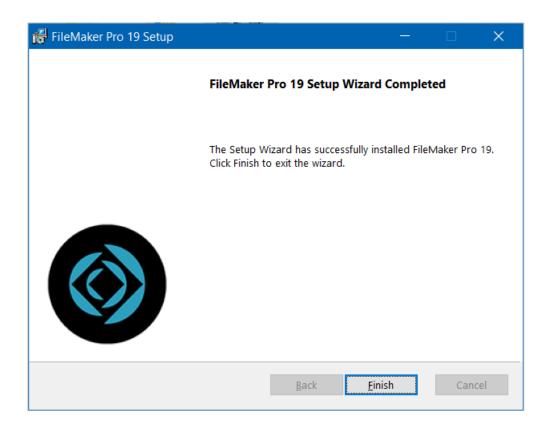

You are ready to login to aACE. To streamline access, you can also obtain a launcher.